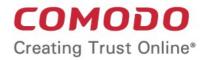

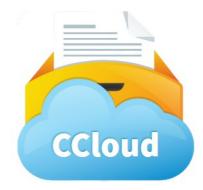

# Comodo Cloud Drive

Software Version 1.0

User Guide Guide Version 1.0.101414

> Comodo Security Solutions 1255 Broad Street STE 100 Clifton, NJ 07013

#### **Table of Contents**

| 1. Introduction to Comodo Cloud Drive      | 3  |
|--------------------------------------------|----|
| 1.1.Installing and Starting The Program    | 3  |
| 1.2.Account Creation And Logging-in        | 11 |
| 2. Uploading and Managing Files            |    |
| 3. Getting Live Help                       | 17 |
| 4. Logging out of cCloud Drive             | 19 |
| 5. Uninstalling cCloud Drive               | 19 |
| Appendix 1 – Error Codes                   | 23 |
| Appendix 2 – Comparison of cCloud Packages | 25 |
| About Comodo                               | 27 |

# 1. Introduction to Comodo Cloud Drive

cCloud Drive allows you to copy files to your online storage space as easily as you would to any local drive or partition. Any changes made will be instantly visible on all other computers that are configured to connect to this virtual drive. Your online drive can also be accessed by programs such as Windows Media Player and iTunes, so you can listen to music from this virtual drive directly as you would from your own system. You can also log in at **www.ccloud.com** from any computer in the world and get to your files via our online interface.

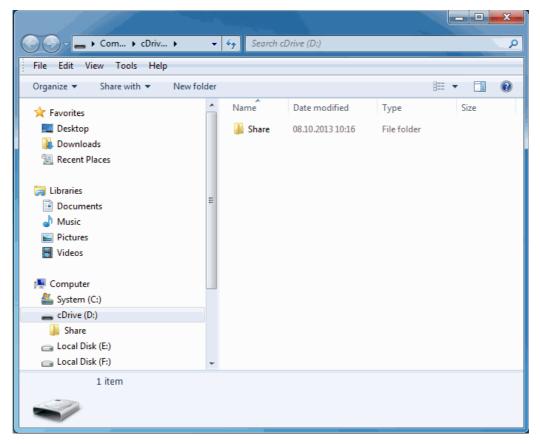

This guide is split into the following sections:

- Introduction To Comodo Cloud Drive An overview of the application.
- Installing And Starting The Program A brief outline of the installation procedure and starting the application.
- Account Creation And Logging in Details on creating and viewing your online account in cCloud Drive.
- Uploading and Managing Files Description of the managing files in your online storage space.
- Getting Live Help A brief outline on live help.
- Logging Out Of Comodo Cloud Drive Brief description of logging out of the cCloud Drive.
- Uninstalling cCloud Drive A brief outline on uninstalling the application.
- Appendix 1 Error codes Brief description of error codes.
- Appendix 2 Comparison of cCloud Packages Details list of cCloud packages .

#### 1.1. Installing and Starting The Program

Before you install the Comodo Cloud Drive (cCloud Drive) client, read the installation instructions carefully and also review the system requirements listed in this chapter. Quit all other Windows programs before installing cCloud Drive client as these many interfere with the installation.

After downloading the cCloud Drive client setup file to your local hard drive, double click on Setup.exe to start the installation

wizard.

#### Step 1 - Choosing the Interface Language

The set up program will start automatically and the Select the language dialog is displayed. cCloud Drive client is available in several languages.

| cDrive               |          |
|----------------------|----------|
| Choose installer lar | iguage   |
| English              | ▼        |
|                      |          |
| Cancel               | Continue |
|                      |          |

• Select the language in which you want the cCloud Drive client to be installed from the drop-down menu and click 'Continue'.

#### Step 2 - End User License Agreement

| - cDrive                                                                                                    | . ð × |
|----------------------------------------------------------------------------------------------------|-------|
| License Agreement                                                                                                    |       |
| Please review the license terms before installing cDrive.                                                                                             |       |
| Press Page Down to see the rest of the agreement.                                                                                                    |       |
| END USER LICENSE AGREEMENT                                                                                                    |       |
| Comodo Back-Up Enterprise Free/Paid<br>Comodo Back-Up Free/Paid<br>Comodo Online Storage Free/Paid<br>Comodo Cloud Free/Paid                          |       |
| THIS AGREEMENT CONTAINS A BINDING ARBITRATION CLAUSE. PLEASE READ THE AGREEMENT<br>CAREFULLY BEFORE ACCEPTING ITS TERMS AND CONDITIONS.               |       |
| IMPORTANT – THIS AGREEMENT RELATES TO FREE AND PAID VERSIONS OF COMODO BACK-UP<br>ENTERPRISE, COMODO BACK-UP, COMODO ONLINE STORAGE AND COMODO CLOUD, | ~     |
| Cancel I <u>Agree</u>                                                                                                    |       |

Complete the initialization phase by reading and accepting the End User License Agreement (EULA).

• Read the EULA fully and click 'I Agree' to continue installation. If you want to cancel the installation, click 'Cancel'.

#### Step 3 - Select Installation Folder

The next screen allows you to select the folder in your hard drive for installing the cCloud client. The default path is C:\Program Files\COMODO\cDrive.

| CDrive                                                                                                    | _8× |
|----------------------------------------------------------------------------------------------------|-----|
| Choose Install Location<br>Choose the folder in which to install cDrive.                                                                                                 |     |
| Setup will install cDrive in the following folder. To install in a different folder, click<br>Browse and select another folder. Click Install to start the installation. |     |
| Space required: 25 MB<br>Space available: 17570 MB                                                                                                    |     |
| <u>B</u> ack <u>Install</u>                                                                                                    |     |

If you want to install the application in a location other than the default location, click 'Browse' to choose a different location.

#### COMODO Creating Trust Online\*

### Comodo Cloud Drive- User-Guide

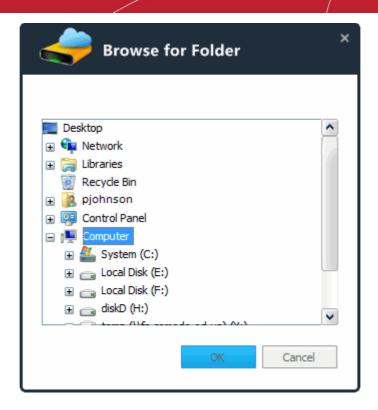

• Click the 'Back' button to review / change any of settings you specified before or click 'Install' to continue with installation process.

#### Step 4 - Setup Progress

A setup status dialog box is displayed. You can see a progress bar indicating that the files are being installed.

| CDrive                                                            | _8×    |
|-------------------------------------------------------------------|--------|
| <b>Installing</b><br>Please wait while cDrive is being installed. |        |
| This may take several minutes                                     |        |
|                                                                   |        |
|                                                                   |        |
|                                                                   | Cancel |

#### Step 5 - Installation Complete

The Installation Complete dialog is displayed indicating the successful completion of installation.

COMODO Creating Trust Online

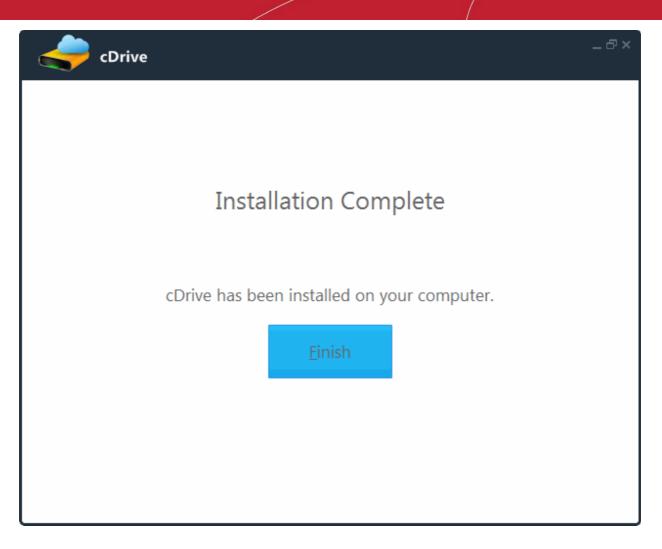

Click 'Finish'.

After installation cCloud Drive there are 3 different ways to access the main interface of cCloud Drive:

- Start Menu
- Desktop Shortcut
- Tray Icon

Note: By default, Comodo Cloud Drive will start with Windows.

#### **Start Menu**

To access Comodo Internet Security via the Windows Start Menu.

Click Start and select All Programs > Comodo > cDrive > cDrive

COMODO Creating Trust Online

COMODO Creating Trust Online\*

| 퉬 Accessories             |   |
|---------------------------|---|
| 퉬 Comodo                  |   |
| 👔 cDrive                  |   |
| a cDrive                  |   |
| 📣 Uninstall & Repair      |   |
| 👔 Dragon                  |   |
| 퉬 GeekBuddy               |   |
| 퉬 Far Manager 2           | Ŧ |
| <b>◀</b> Back             |   |
| Search programs and files |   |

#### Windows Desktop

• Just double click on the desktop shortcut created during installation.

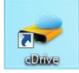

#### **Tray Icon**

Double click on the tray icon will open the Comodo Drive interface.

The tray icon is created during the setup procedure and can be seen in the lower right hand side of the Windows taskbar. Right click on the tray icon allows you to quickly access to the following:

Ð

| Open                      |
|---------------------------|
| Get more online storage   |
| Check for updates<br>Help |
| About                     |
| Sign Out<br>Exit          |

| Context Sensitive Menu – Table of Parameters |                                                                                                    |  |  |  |
|----------------------------------------------|----------------------------------------------------------------------------------------------------|--|--|--|
| Control                                      | Description                                                                                                    |  |  |  |
| Open                                         | Opens the application from tray menu.                                                                           |  |  |  |
| Get more online storage                      | Enables you to to sign-up for more online storage space per your requirement on the Comodo Cloud purchase page. |  |  |  |
| Check for updates                            | Checks the availability of the program updates from the Comodo servers.                                         |  |  |  |
| Help                                         | Opens cDrive help guide that contains detailed descriptions of the application's functionality.                 |  |  |  |

| About    | Views,                                                                                                    |
|----------|----------------------------------------------------------------------------------------------------|
|          | <ul> <li>information about the Version Number of the cDrive<br/>application that is installed on your computer</li> </ul>                                                                   |
|          | copyright information                                                                                                    |
|          | link to ccloud.com                                                                                                    |
|          | opens the online help guide                                                                                                    |
|          | <ul> <li>contains the link to get a remote support. Refer to<br/>http://help.comodo.com/topic-86-1-416-4616-<br/>Introduction-to-Comodo-GeekBuddy.html for<br/>more information.</li> </ul> |
|          | cDrive ×                                                                                                    |
|          | Version: 1.0.8.84<br>Everything is up to date.                                                                                                    |
|          | Copyright © 2007-2014 COMODO Security Solutions, Inc.<br>All Rights Reserved.<br>https://ccloud.com                                                                                         |
|          | ? Help Online                                                                                                    |
|          | Get help from a Geek Buddy                                                                                                    |
|          | ·J                                                                                                    |
| Sign Out | Allows you to sign out from cDrive.                                                                                                    |
| Exit     | Closes the application.                                                                                                    |

You will be asked to login to cCloud Drive, click 'Yes'.

| <b>~</b> | cDrive                                     | About | × |
|----------|--------------------------------------------|-------|---|
|          |                                            |       |   |
|          | Username                                   |       |   |
|          | Password                                   |       |   |
|          | Log in                                     |       |   |
|          | Don't have an account? <u>Register Now</u> |       |   |

COMODO Creating Trust Online\*

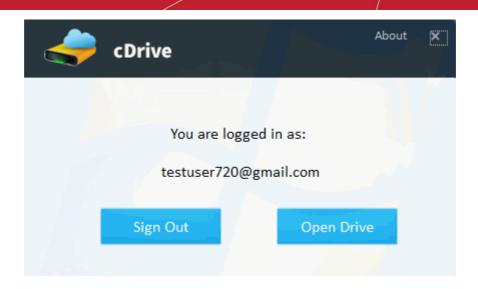

#### 1.2. Account Creation And Logging-in

To use Comodo Cloud Drive, you first need to register for an online storage account. All users get 10 GB of free online storage.

| Cloud                                             | About × |
|---------------------------------------------------|---------|
| Username                                          |         |
| Password                                          |         |
| Don't have an account? Register Now               |         |
| Log in<br>Don't have an a guarty Reputer the work |         |
|                                                   |         |

- If you already have a cCloud account then enter your username and password to access your storage space.
- If you are a new user, click the '<u>Register Now'</u> link. You will be taken to the cCloud website where you can sign up for a new account.

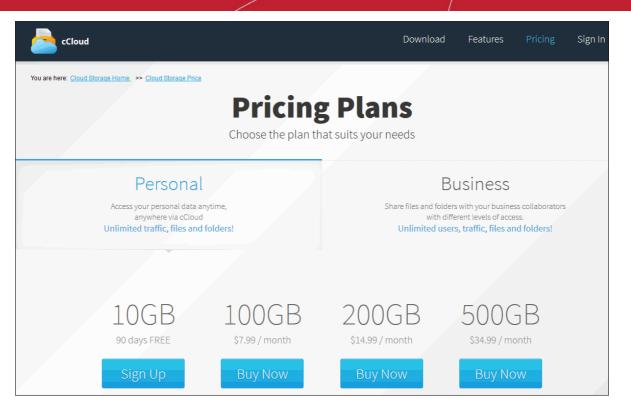

- cCloud accounts are available in Personal or Business versions. The 10 GB 'Personal' plan comes with 90 days free.
   See Appendix 2 Comparison of cCloud Packages for an explanation of the differences between the packages.
- Once you have chosen a plan, you will be taken to the cCloud order form. If you already have a Comodo account, then
  make sure to select 'Existing Comodo User' and enter your username (email address) and password to link the
  purchase to your account.
- After selecting a payment type and submitting your order, you will receive a confirmation email that will allow you to activate your cCloud account.

Tip: You can use the same username and password to login to your account via the cCloud Windows client and the cCloud web interface hosted at https://www.ccloud.com/.

# 2. Uploading and Managing Files

Once you have **installed cCloud** Drive, **created an account and logged in**, your online drive becomes available like any other local or network drive on your system. Full integration with the Windows shell means you can use Windows Explorer to browse the contents of the drive, copy files back and forth between local and online storage, create new online folders so forth.

- 0 52 📜 🕨 Computer 🕨 + ++ Search Computer Q File Edit View Tools Help Properties 0 Organize 🔻 Eject System properties >> Hard Disk Drives (4) A 1 Favorites 🧾 Desktop System (C:) 🐌 Downloads 16,7 GB free of 99,9 GB 📃 Recent Places Local Disk (E:) Libraries 4,01 GB free of 38,9 GB Documents Local Disk (F:) Music 1,37 GB free of 35,4 GB Pictures Videos diskD (H:) 301 GB free of 365 GB 🔺 🌉 Computer Devices with Removable Storage (1) Image: System (C:) 🖌 🧫 cDrive (D:) cDrive (D:) Image: Image: 4,76 GB free of 5,00 GB Miles Davis - Evolution Of A Genius 194 Network Location (2) 👗 Share Space used: File system: COSFS cDrive (D:) Removable Disk Space free: 4,76 GB Total size: 5,00 GB

#### To open Windows Explorer:

- All Windows systems click 'Start > Run type 'explorer' (minus quotes) in the search box or press Windows key + E from the key board.
- Windows XP/Vista/ 7 click 'Start > Programs > Accessories > Windows Explorer and click 'My Computer' from the left hand side navigation pane. (Classic Start Menu)
- Windows XP/Vista/ 7 click 'Start > All Programs > Accessories > Windows Explorer and click 'My Computer' from the left hand side navigation pane. (Default Start Menu)

You can drag / drop files in or out of this drive as if it were a local drive. You can also play music and video files, edit documents and view photos directly without having to download them first.

#### Managing files using cCloud storage

Comodo recommends that keep backups of your valuable files or folders in your online storage space, set with automatic synchronization. In the event of a disaster, restoring files from your online storage is a simple copy and paste operation.

You can copy files and folders between your local drives and your cCloud drive using Windows Explorer.

• Select the folder/file that you want to copy or move from the local or network folder.

Tip: Use Control/Shift keys to select multiple folders/files at once.

 Click 'Edit' > 'Copy' or 'Edit' > 'Cut' from the menu bar or right click on the item and select 'Copy' or 'Cut' from the context sensitive menu.

COMODO Creating Trust Online

сомодо Creating Trust Online 

|     | -       |                                           |                            |                                    |                            |                              |            |                  |
|-----|---------|-------------------------------------------|----------------------------|------------------------------------|----------------------------|------------------------------|------------|------------------|
| 0   | 9-      | 🕳 🕨 Com 🕨 cD                              | riv→ –                     | <b>▼</b> 47                        | Search cDri                | ve (D:)                      |            | Q                |
| Fil | e Edit  | View Tools H                              | Help                       |                                    |                            |                              |            |                  |
| Or  | ga      | Undo Rename                               | Ctrl+Z                     | New f                              | older                      |                              | • • • •    |                  |
|     |         | Cut<br>Copy                               | Ctrl+Y<br>Ctrl+X<br>Ctrl+C | s Davis                            | Share                      | ChromeSet                    | DragonSetu | install_yand     |
|     |         | Paste<br>Paste shortcut                   | Ctrl+V                     | olution<br>)f A<br>us 19           |                            | up.exe                       | p.exe      | ex_icq65.ex<br>e |
|     |         | Copy to folder<br>Move to folder          |                            |                                    |                            |                              |            |                  |
|     |         | Select all<br>Invert Selection<br>ve (D:) | Ctrl+A                     | ion.jpg                            | W.<br>Somerset<br>Maugham. |                              |            |                  |
|     |         | les Davis - Evolution                     | 0                          |                                    | odt                        |                              |            |                  |
|     | 📕 Sh    | are                                       |                            |                                    |                            |                              |            |                  |
|     | _       | I Disk (E:)<br>I Disk (F:)                | -                          |                                    |                            |                              |            |                  |
| 1   | ANY ANY | mignon.jpg<br>JPEG image                  | Tags: A                    | pecify date<br>dd a tag<br>강 ☆ ☆ ☆ |                            | Dimensions: 598<br>Size: 94, |            |                  |

- Navigate to the location (folder in local drive or online storage drive) into which you want to copy or move the item.
- Click Edit > Paste from the menu bar or right click and select 'Paste' from the context sensitive menu.

COMODO Creating Trust Online\*

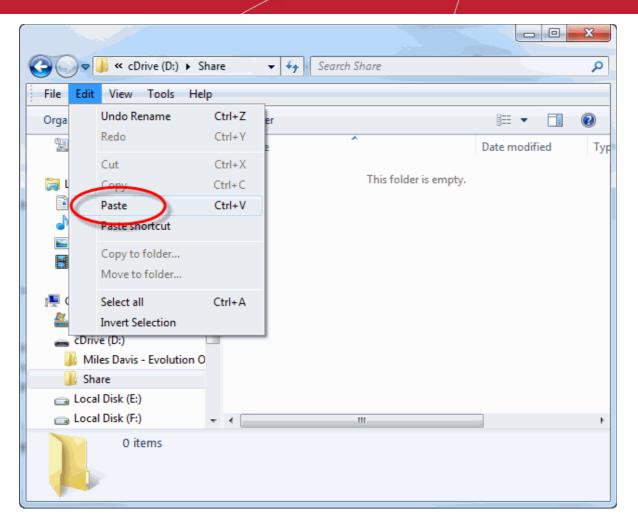

- Alternatively, you can select the folders/files to be copied, drag and drop to the destination folder.
- Like files on your local drive, you can rename or delete files on your online storage space just by right-clicking and selecting the appropriate menu item.

- 0 X ✓ 4 Search cDrive (D:) Q F ▶ Com... ► cDriv... ► File Edit View Tools Help Open 0 Open in new window 7-Zip Þ Reload from cCloud install\_yand Share with ► ex\_icq65.ex Send to ⊾ New • Create shortcut Delete Rename Properties Close Date modified: 08.10.2013 11:20

| Ð   |                            |                         | x        |
|-----|----------------------------|-------------------------|----------|
| 0   |                            |                         | 2        |
| Fil | Edit View Tools Help       | 7                       |          |
|     | Open                       |                         | 2        |
|     | Run as administrator       |                         | _        |
|     | Troubleshoot compatibility |                         | 5        |
|     | 7-Zip                      |                         | <i>)</i> |
|     | Edit with Notepad++        | install_ya<br>ex_icq65. |          |
|     | Reload from cCloud         | e e                     |          |
|     | Share with                 |                         |          |
|     | Send to                    |                         |          |
|     | New                        |                         |          |
|     | Create shortcut            |                         |          |
|     | Delete                     |                         |          |
|     | Rename                     |                         |          |
|     | Properties                 |                         |          |
|     | Close                      |                         |          |

You can create new folders in your online storage space, as you do with your local storage drives through Windows
Explorer by clicking 'File' > 'New' > 'Folder' from the menu bar or right-clicking and selecting the appropriate menu
item.

COMODO Creating Trust Online\*

COMODO Creating Trust Online\*

| $\Theta$ | ✓ → Com → cDriv → ✓ ✓ Search cDrive (D:) | •  |                    |
|----------|------------------------------------------|----|--------------------|
| File     | Edit View Tools Help                     |    |                    |
|          | Open                                     |    |                    |
|          | Run as administrator                     | HI |                    |
|          | Troubleshoot compatibility               | ш  |                    |
|          | 7-Zip                                    |    |                    |
|          | Edit with Notepad++                      |    |                    |
|          | Reload from cCloud                       |    |                    |
|          | Share with                               |    |                    |
|          | Send to                                  |    |                    |
|          | New                                      |    | Folder             |
|          | Create shortcut                          | 5  | Shortcut           |
|          | Delete                                   |    | Bitmap image       |
|          | Rename                                   |    | Contact            |
|          | Properties                               | 4  | Journal Document   |
|          | Close                                    | Ð  | Rich Text Document |
|          |                                          |    | Text Document      |
|          |                                          | 9  | Briefcase          |

To view recently uploaded files into cCloud Drive, click 'Reload from cCloud '.

# 3. Getting Live Help

The 'About' link displays the version information of cCloud Drive currently installed on cCloud server and copyright information.

| <b>~</b> | cDrive                              | About |
|----------|-------------------------------------|-------|
|          | Username                            |       |
|          | Password                            |       |
|          | Log in                              |       |
|          | Don't have an account? Register Now |       |

COMODO Creating Trust Online\*

| CDrive                                                                                                    | × |
|----------------------------------------------------------------------------------------------------|---|
| Version: 1.0.8.84<br>Everything is up to date.                                                             |   |
| Copyright © 2007-2014 COMODO Security Solutions, Inc.<br>All Rights Reserved.<br><u>https://ccloud.com</u> |   |
| ? Help Online                                                                                              |   |
| Get help from a Geek Buddy                                                                                 |   |

- The 'About' dialog also contains shortcuts to access the online help guide for cCloud Drive and takes you to www.ccloud.com web page. You also can get Live PC Support help from Comodo GeekBuddy is a remote assistance service offered by Security Experts in Comodo who can access your computer through their Remote Desktop.
- 2. Clicking the 'Get Help from a Geek Buddy' button will install the GeekBuddy client if you don't yet have it. For existing GeekBuddy customers, clicking the button will launch the service.
- 3. Simply click the GeekBuddy icon to establish a chat session with one of our technicians. After requesting your permission, they'll establish a remote connection to your PC and fix the problems right in front of your eyes.

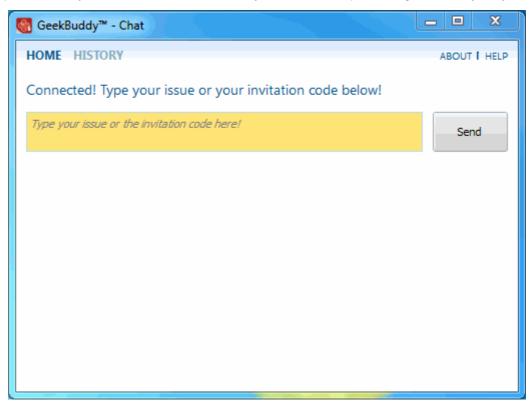

#### GeekBuddy includes the following services:

- Virus & Malware Removal: Our technicians remotely clear any detected viruses or malware that is found on your PC.
- Internet and Online Identity Security: Optimization of your computer's security settings to prevent loss of sensitive data and identity theft.

- Printer Setup: Installation or updating of printer software and/or drivers, checking ink levels and configuring your
  printer to work on a wireless or wired network.
- Internet-based email account: We set up your email any provider, any account. Great for new computers and novice email users.
- Software Activation: Installation, initial configuration, and activation of third party software in your system.
- General PC Troubleshooting: We'll perform a detailed system check to identify and eliminate basic hardware and software conflicts in your Windows PC.
- **Computer Power Setting Optimization:** Optimization of your power management settings based on how you use your computer. Your GeekBuddy will help you go green and save money on your electric bill.
- Comodo Software Installation and Set up: Installation and support of software supplied by Comodo.
- Comodo Account Questions: Clarification of any issues regarding your Comodo account.

Refer to the section http://help.comodo.com/topic-86-1-416-4616-Introduction-to-Comodo-GeekBuddy.html for more details.

# 4. Logging out of cCloud Drive

To logout of the cCloud Drive client, click the 'Sign Out' button at the bottom of the window or alternatively, right- clicking the tray icon.

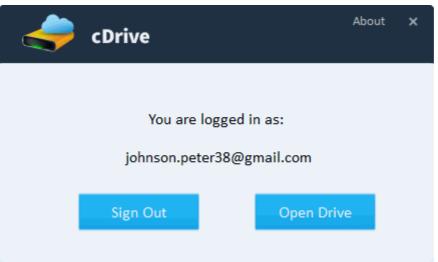

## 5. Uninstalling cCloud Drive

#### To uninstall Comodo Cloud Drive (cCloud Drive)

- 4. Click Start > Control Panel
- 5. In the Control Panel, double-click Add/Remove Programs
- 6. In the list of currently installed programs, click COMODO cDrive
- 7. Click the 'Remove' button.

Or

8. Click Start > All Programs > Comodo > cDrive > cDrive > Uninstall & Repair.

COMODO Creating Trust Online\*

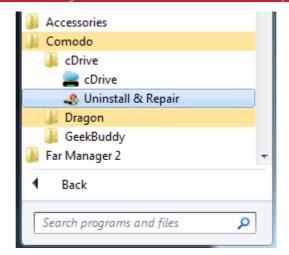

The product configuration wizard will be started.

| CDrive                                                                                | _ 🗗 🗙 |
|---------------------------------------------------------------------------------------|-------|
| <b>Configure</b><br>Select the operation you wish to perform                          |       |
| Repair<br>Select this option to repair cDrive from your computer.                     |       |
| Optimisal Uninstall Select this option to completely remove cDrive from your computer |       |
| Cancel <u>N</u> ext                                                                   |       |

• Select 'Uninstall' and click 'Next'. The wizard will start uninstalling the client and the progress will be displayed.

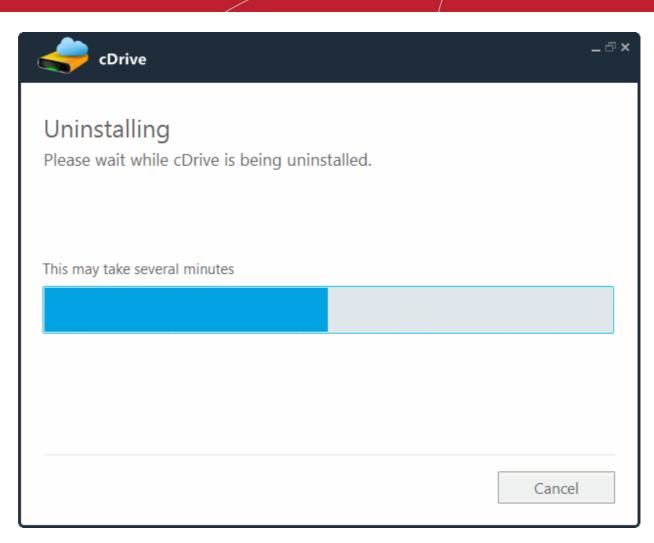

The 'Uninstallation Complete' screen will be displayed. To complete the Uninstallation wizard and restart the computer, save and close any other running programs and click 'Finish'.

COMODO Creating Trust Online

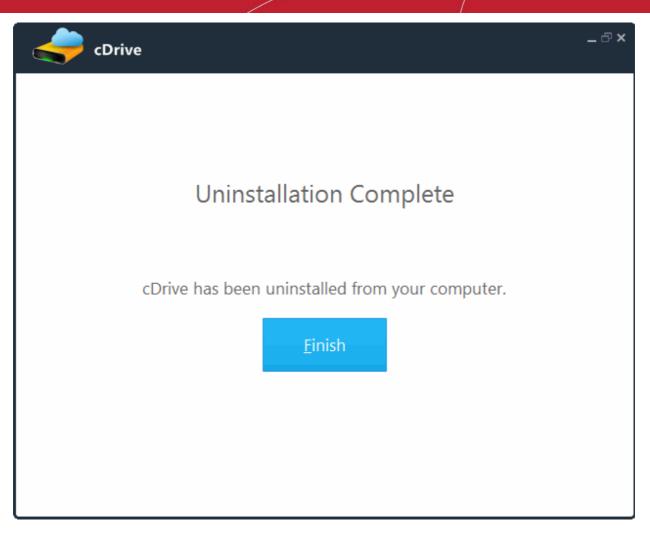

Click 'Finish' for the settings to take effect.

COMODO Creating Trust Online

# Appendix 1 – Error Codes

The most common error codes for cCloud Drive are given below:

| Error Code | Description                                                 |
|------------|-------------------------------------------------------------|
| 4          | Generic error code                                          |
| 5          | Required object was not found                               |
| 8          | Invalid password                                            |
| 10         | Invalid device                                              |
| 15         | The object/device is busy                                   |
| 29         | Read error                                                  |
| 30         | Write error                                                 |
| 46         | Path is invalid                                             |
| 47         | The request is not yet implemented                          |
| 49         | Device not ready                                            |
| 53         | A connection error occurred                                 |
| 54         | Operation cannot be completed because disk is full          |
| 55         | Access denied                                               |
| 59         | Corrupted backup                                            |
| 64         | File / folder in use                                        |
| 67         | Specified file was not found                                |
| 80         | Bad username or password                                    |
| 84         | Invalid "split" file found                                  |
| 89         | Insufficient resources                                      |
| 90         | A file/folder is used by another program                    |
| 92         | No content                                                  |
| 97         | The function call is invalid                                |
| 100        | Timeout error                                               |
| 103        | A split is missing or the backup was unexpectedly aborted   |
| 108        | Invalid http request to the server                          |
| 111        | File too big                                                |
| 146        | Unrecognized command                                        |
| 147        | Temporarily unavailable                                     |
| 176        | The operation could not be performed because the service is |

|         | stopped                                                                                                    |
|---------|----------------------------------------------------------------------------------------------------|
| 177     | Resource locked (the item is used by another program)                                                                                                    |
| 185     | cCloud server connection problem                                                                                                    |
| 199     | No drive letter available                                                                                                    |
| 211     | cCloud storage full                                                                                                    |
| 215     | File timestamp is invalid or corrupted                                                                                                    |
| 217     | cCloud server internal error                                                                                                    |
| 221     | Network resources can't be accessed in service mode                                                                                                    |
| 230     | Inactive account. The account needs activation.                                                                                                    |
| 231     | Expired account. The subscription needs to be renewed.                                                                                                    |
| 233     | Path is too long                                                                                                    |
| 234     | Server internal exception                                                                                                    |
| 235     | Too many cCloud user sessions                                                                                                    |
| 236     | Invalid response. Please make sure you run "cCloud server staging.reg" from the same folder with setup and that you are inside Comodo network. Then restart the computer.                                                                                    |
| >100000 | For error codes greater than 100000 (except those got when restoring at system start-up), subtract 100000 from the error and then look here: <b>System error codes</b> . For example 100023 minus 100000 = 23, which is Data error (cyclic redundancy check) |

If you encounter error codes other than those mentioned in the above table, contacts us at **support@comodo.com** or visit **http://www.comodo.com/support/comodo-support.php** to resolve the issue.

# Appendix 2 – Comparison of cCloud Packages

| Features                                                     | cCloud Home Pro                                                  | cCloud Business Pro                                                                    |
|--------------------------------------------------------------|------------------------------------------------------------------|----------------------------------------------------------------------------------------|
| Storage space/Price per month                                | 100 GB / \$7.99 month                                            | 50 GB / \$4.99 month                                                                   |
|                                                              | 200 GB / \$14.99 month                                           | 100 GB / \$8.99 month                                                                  |
|                                                              | 500 GB / \$34.99 month                                           | 500 GB / \$39.99 month                                                                 |
|                                                              |                                                                  | 1000 GB / \$69.99 month                                                                |
| Free 90 days                                                 | ~                                                                | ×                                                                                      |
| Max. File Size                                               | Unlimited                                                        | Unlimited                                                                              |
| Quickly share documents, videos, pictures and music          | $\checkmark$                                                     | $\checkmark$                                                                           |
| Create Public links to files                                 | ✓                                                                | $\checkmark$                                                                           |
| Can mount CCloud as a removable drive                        | $\checkmark$                                                     | $\checkmark$                                                                           |
| Create unlimited contacts                                    | √                                                                | $\checkmark$                                                                           |
| Incoming and outgoing notifications                          | √                                                                | $\checkmark$                                                                           |
| Create unlimited business users                              | *                                                                | $\checkmark$                                                                           |
| Create groups of business users                              | ×                                                                | $\checkmark$                                                                           |
| Share files with groups                                      | *                                                                | $\checkmark$                                                                           |
|                                                              | (All shared files have full read-write permissions)              | Can configure 'Read', 'Write', 'Deny-<br>Read' and 'Deny-Write' per file, per<br>user) |
| Specify share-permissions per user                           | *                                                                | ✓                                                                                      |
| or group                                                     | (Shared files count against the storage space of all recipients) | (Shared files do not count against recipient's storage space)                          |
| Shared file is not subtracted from recipient's storage space | *                                                                | $\checkmark$                                                                           |

#### Notes:

#### Comodo Cloud

If a CCloud subscription is canceled, the account automatically becomes inactive.

- You won't be able to login to ccloud.
- Any files that you shared with other people will no longer be accessible.
- · Your files might be deleted at any time and without notice.

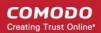

#### Comodo Cloud for Business

If the subscription for a paid business account is canceled, the account automatically becomes inactive.

- You won't be able to login to ccloud.
- Any files that you shared with other people will no longer will no longer be accessible.
- Your files might be deleted at any time and without notice.

#### Extra storage space for referrals

Additional storage space can obtained by referrals. Up to 50 friends can be referred and for each successful sign-up, the user gets an additional 200 MB up to a maximum of 10 GB of extra storage space.

## About Comodo

The Comodo companies are leading global providers of Security, Identity and Trust Assurance services on the Internet. Comodo CA offers a comprehensive array of PKI Digital Certificates and Management Services, Identity and Content Authentication (Two-Factor - Multi-Factor) software, and Network Vulnerability Scanning and PCI compliance solutions. In addition, with over 10,000,000 installations of its threat prevention products, Comodo Security Solutions maintains an extensive suite of endpoint security software and services for businesses and consumers.

Continual innovation, a core competence in PKI and a commitment to reversing the growth of Internet-crime distinguish the Comodo companies as vital players in the Internet's ongoing development. Comodo, with offices in the US, UK, China, India, Romania and the Ukraine, secures and authenticates the online transactions and communications for over 200,000 business customers and millions of consumers, providing the intelligent security, authentication and assurance services necessary for trust in on-line transactions.

#### Comodo Security Solutions, Inc.

1255 Broad Street Clifton, NJ 07013 United States Tel: +1.877.712.1309 Tel: +1.703.637.9361 Email: EnterpriseSolutions@Comodo.com

For additional information on Comodo - visit http://www.comodo.com.